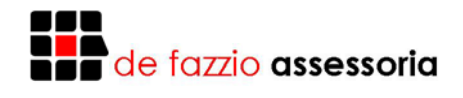

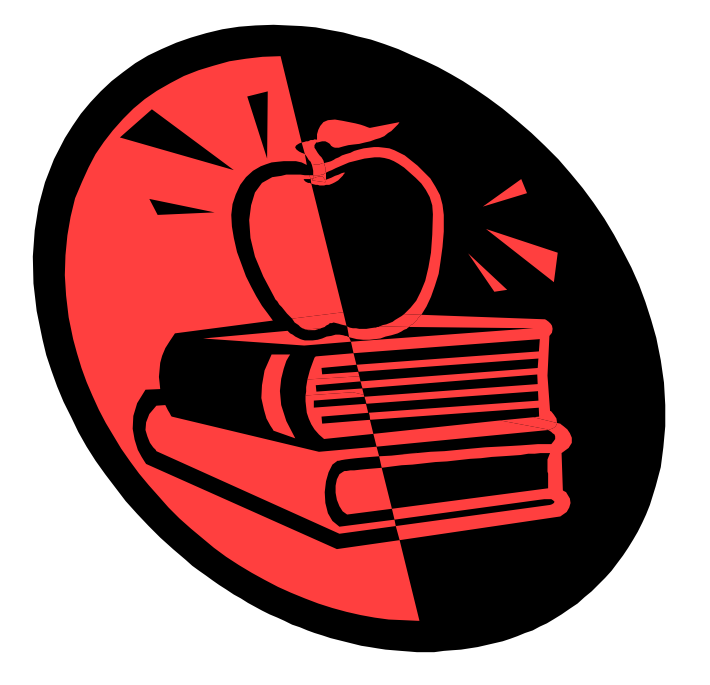

# **INTRODUÇÃO AO WINDOWS**

## **Paulo José De Fazzio Júnior**

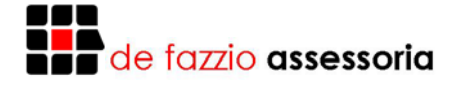

Noções de Windows

## Noções de Windows

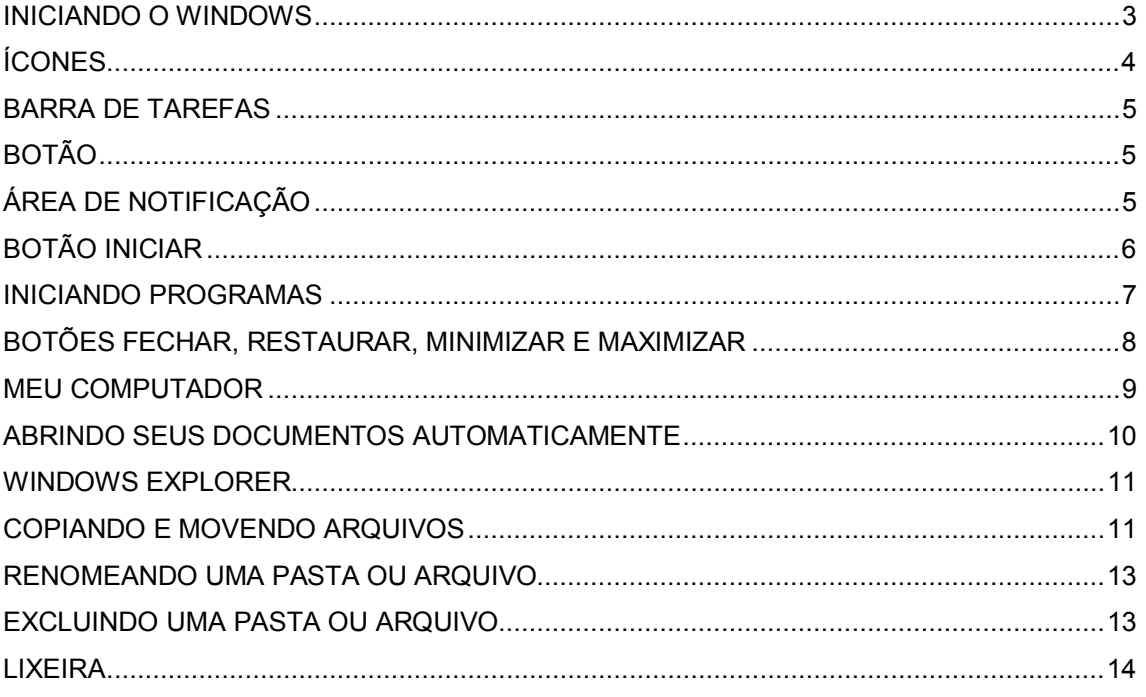

#### WWW.DEFAZZIO.COM.BR

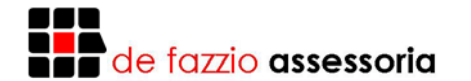

#### **Iniciando o Windows**

O Windows oferece novos e incríveis recursos, além das melhorias de muitos recursos de versões anteriores do Windows que você talvez até já conheça. Veja algum desses recursos:

**Nova interface melhorada.** O Windows agora traz o botão "Iniciar" e a barra de tarefas. Clique no botão "Iniciar" para abrir programas, encontrar documentos e usar ferramentas de sistema rapidamente. Use a barra de tarefas para alternar entre programas tão facilmente quanto trocar de canal na TV.

**Windows Explorer.** O Windows Explorer é uma poderosa maneira de pesquisar e gerenciar seus arquivos, unidades de disco e conexões de rede.

**Nomes de arquivos extensos.** O Windows agora suporta nomes de arquivos extensos (até 255 caracteres, inclusive espaços), facilitando a organização e a localização de seus arquivos.

**Suporte melhorado a jogos e multimídia.** Possui capacidade de vídeo mais rápida para jogos, melhor suporte a jogos baseados no MS-DOS e melhor desempenho para reproduzir arquivos de vídeo e som.

**Compatibilidade com hardware Plug and Play (PnP).** Basta inserir a placa do hardware Plug and Play em seu computador. Quando você tornar a ligá-lo, o Windows reconhecerá e automaticamente fará a configuração.

**Multitarefa preemptiva a 32 bits.** O Windows agora lhe permite usar muitos programas de uma só vez.

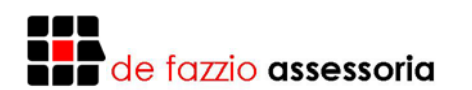

### **Noções de Windows**

Para iniciar o Windows basta apenas ligar seu computador. Após alguns segundos, a tela do Windows aparecerá em seu monitor. Preste atenção se alguma mensagem de erro aparece no monitor. Se aparecer, é sinal de que algo não deu certo. Caso tudo tenha corrido perfeitamente, a seguinte tela irá aparecer no monitor:

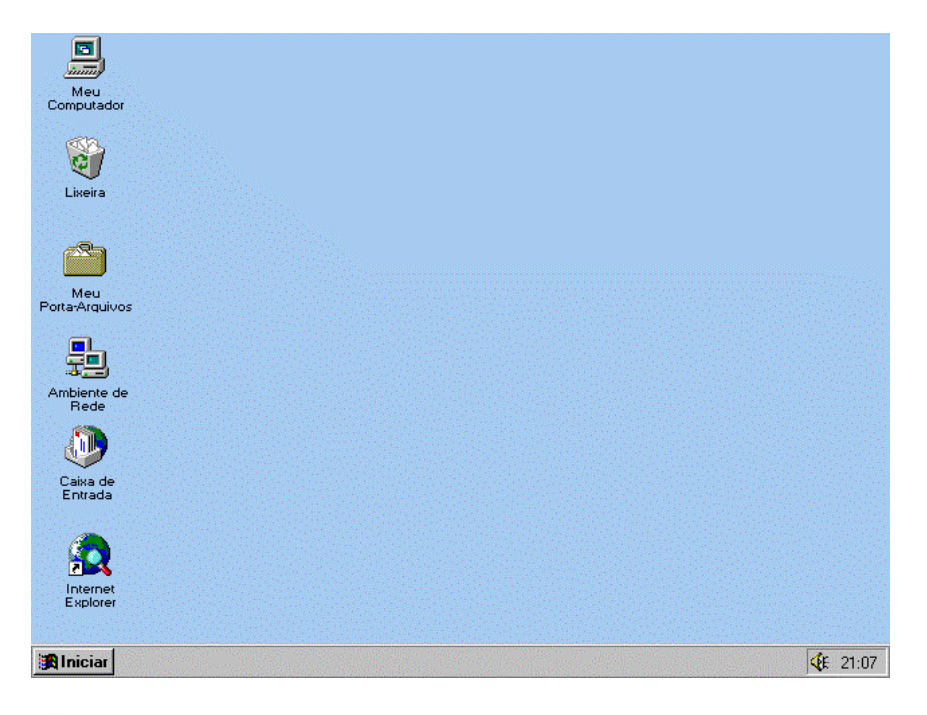

É claro, que podem ser apresentadas algumas diferenças entre a figura acima e o que você está visualizando no monitor, isso porque você pode alterar algumas características da tela.

### **Ícones**

O principal elemento da área de trabalho do Windows é o ícone. Com eles abrimos os programas que estiverem representados na tela. Para isso, basta posicionar o ponteiro do mouse sobre o ícone e clicar duas vezes.

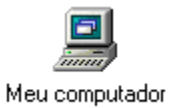

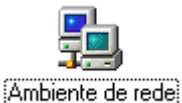

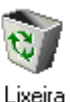

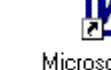

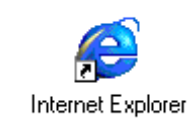

Microsoft Word

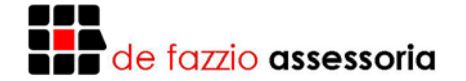

#### **Barra de Tarefas**

A Barra de Tarefas é a barra localizada no canto inferior da tela. Sempre que você abrir algum programa, o Windows irá inserir na Barra de Tarefas um Botão representativo do programa com o qual você estiver trabalhando.

No exemplo abaixo, existem três programas abertos pela pessoa que está usando o Windows: Word, Imager e Excel, existindo um botão na Barra de Tarefas para cada um.

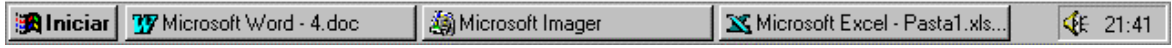

#### **Botão**

Botão é uma forma gráfica do Windows representar na tela um botão de verdade. Estes botões aparecerão sob muitos aspectos e em muitos programas, e sempre que quiser ativá-los, basta clicar uma vez neles com o ponteiro do mouse.

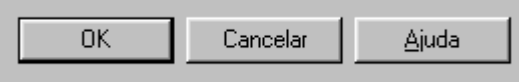

#### **Área de Notificação**

Área de Notificação é uma pequena área à direita da Barra de Tarefas, e irá apresentar o Controle de Volume e Relógio, além de outros pequenos objetos que os programas instalam nela.

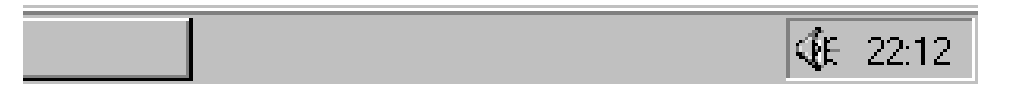

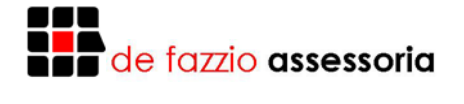

#### **Botão Iniciar**

O Botão Iniciar é o principal botão na Barra de Tarefas. A partir dele podemos "navegar" por entre uma série de menus que se abrirão quando deslizamos o mouse sobre suas opções. Para ativar o Botão Iniciar basta clicarmos nele uma vez. O menu se expandirá como mostra a figura a seguir:

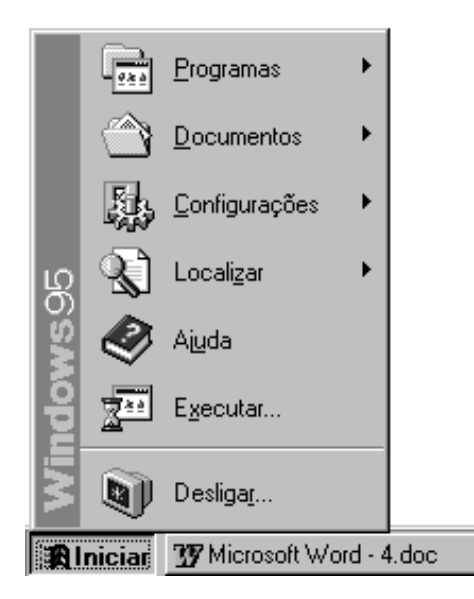

Ao deslizarmos o mouse sobre o item Programas, o menu dos seus programas irá aparecer:

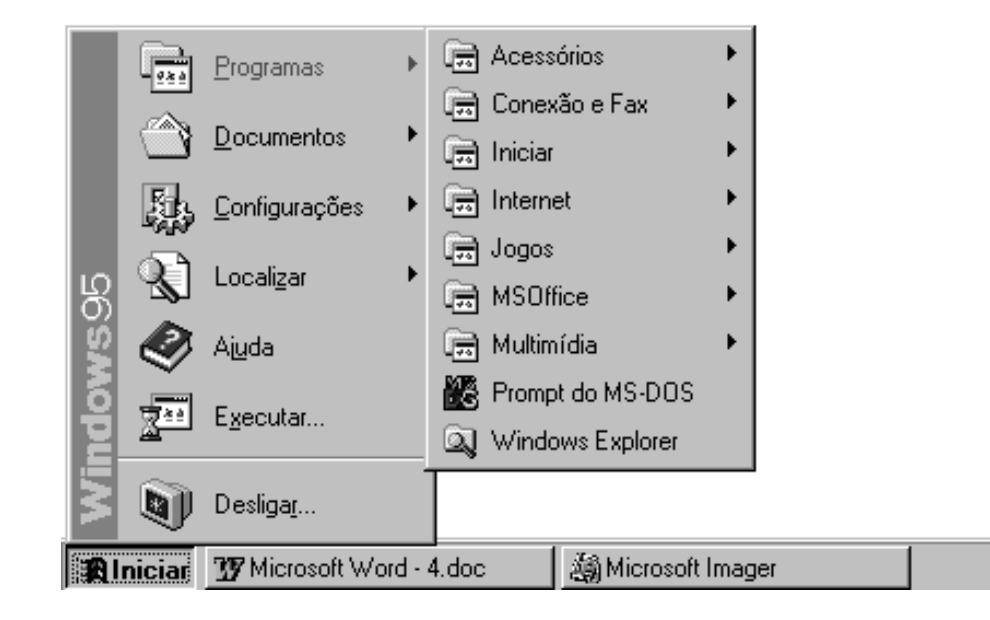

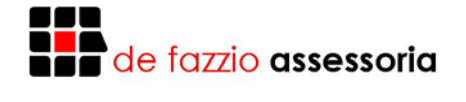

#### **Iniciando Programas**

Para iniciar um programa basta ir movimentando o mouse sobre os itens de menu até encontrar o programa desejado. Por exemplo, para iniciar o Word Pad, que é um editor de texto do Windows, basta clicar no botão Iniciar, deslizar o mouse até a opção Programas, esperar abrir o menu, deslizar o mouse sobre o item Acessórios, esperar abrir o menu, e clicar em Word Pad.

Veja o caminho que devemos fazer para iniciar o Word Pad:

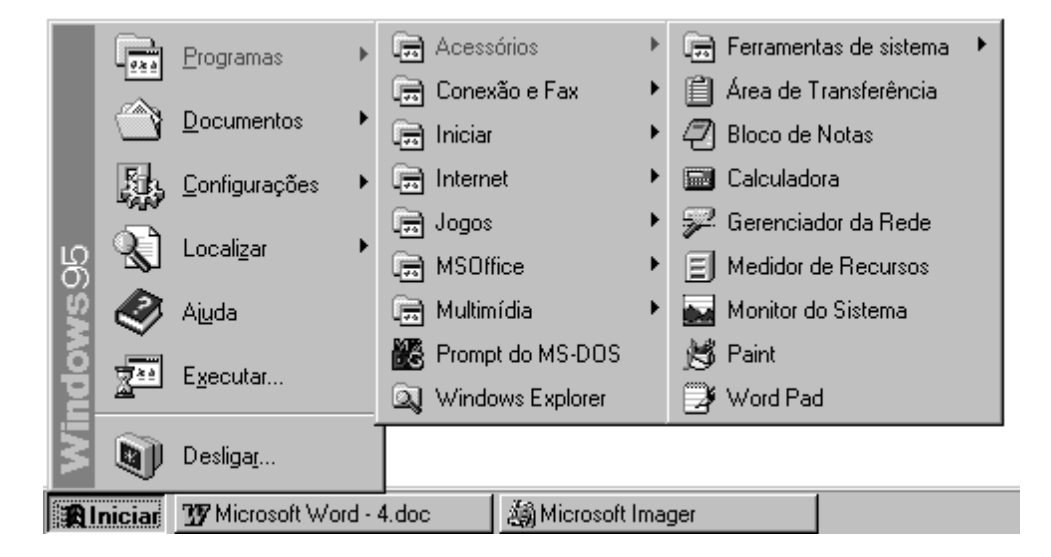

Após clicarmos em Word Pad o programa será aberto na janela do Windows:

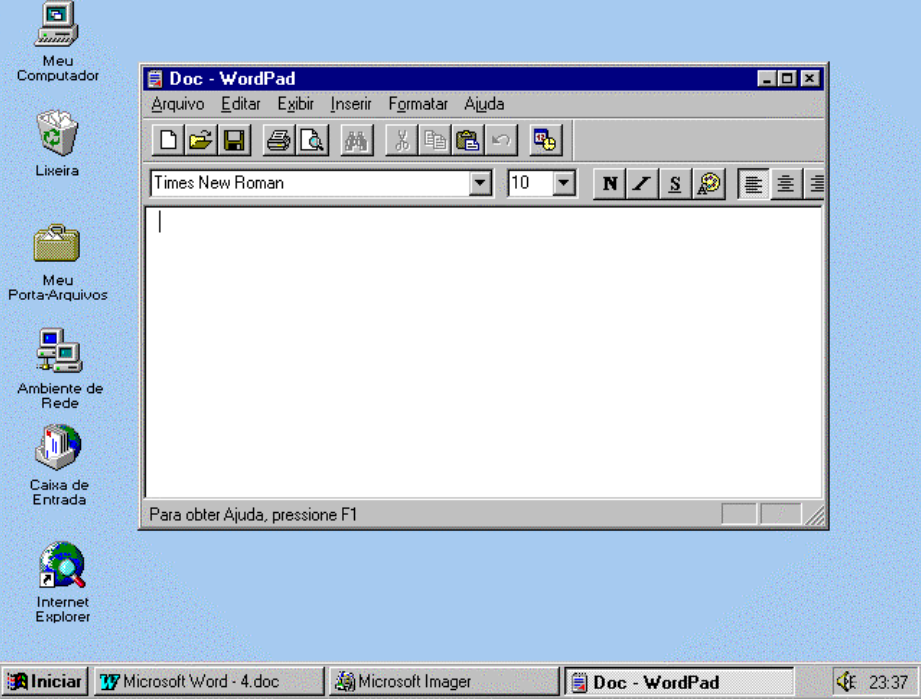

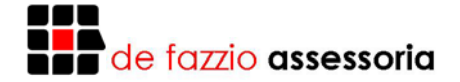

#### **Botões Fechar, Restaurar, Minimizar e Maximizar**

Repare que o Word Pad foi aberto como uma caixa ou janela, no meio da área de trabalho. Entretanto, temos como aumentar sua janela para toda a tela. Essa operação chama-se maximizar.

Veja as operações que podemos fazer com as janelas:

**Maximizar:** Faz a janela do programa ocupar toda a área de trabalho do monitor.

**Minimizar:** Faz a janela do programa virar apenas um botão na Barra de Tarefas. O programa não é fechado, mas desaparece da tela.

**Restaurar:** Faz o programa virar uma janela em nossa área de trabalho.

**Fechar:** Faz o Windows encerrar o programa.

Essas operações são feitas através dos botões localizados na parte superior direita da janela.

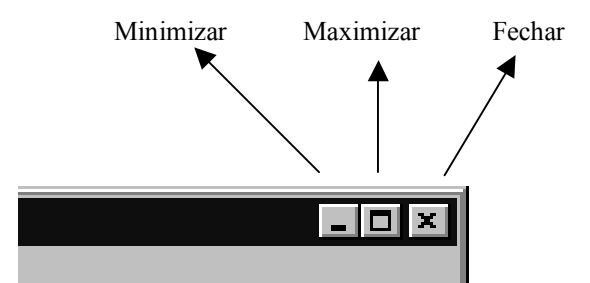

Repare que quando uma janela está maximizada, ou seja, o programa está ocupando toda a tela de nosso monitor, o botão maximizar se transforma em botão restaurar. Isto porque não há sentido um botão maximizar existir com a janela já maximizada. Os botões, então, ficam assim:

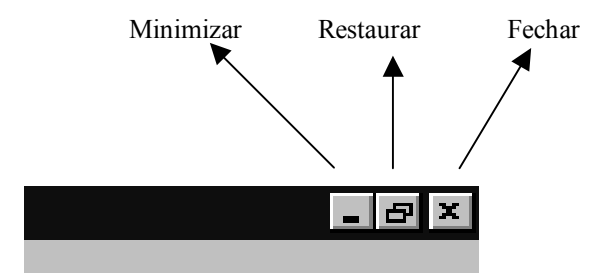

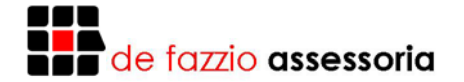

#### **Meu Computador**

O ícone Meu Computador apresenta o que existe em seu computador, como drives, impressoras e Painel de Controle (para configurar seu sistema operacional).

Cada uma de suas unidades irá aparecer como um objeto, com o nome da unidade, incluindo os discos flexíveis e CD-ROM.

Para ativar Meu Computador basta clicar duas vezes com o ponteiro do mouse em seu ícone na Área de Trabalho:

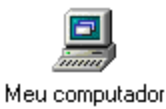

Ativando Meu Computador, uma janela semelhante a esta irá aparecer:

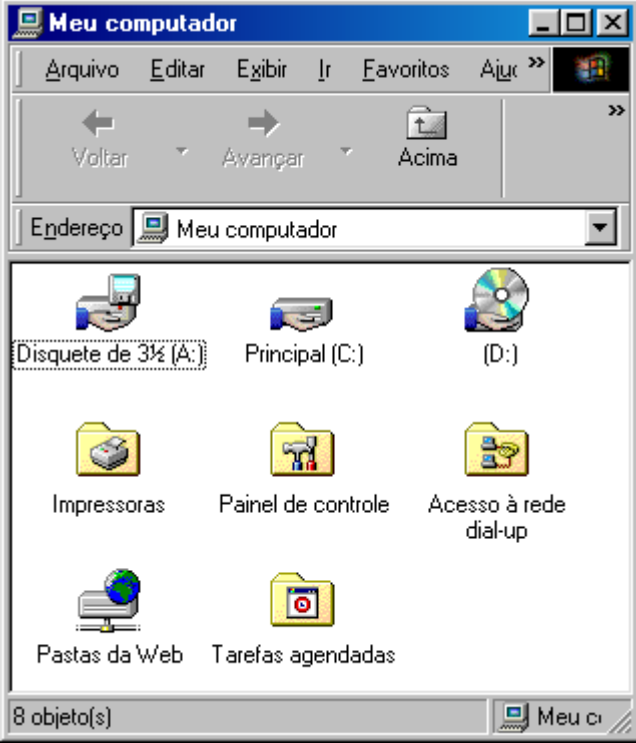

A janela de Meu Computador possui algumas características importantes. Por exemplo, se você clicar duas vezes com o mouse sobre uma unidade, será aberta uma nova janela, com o conteúdo da unidade selecionada. Dessa forma, você poderá ver os arquivos existentes dentro de cada unidade, bem como as pastas, que são subdivisões de organização dos arquivos e programas.

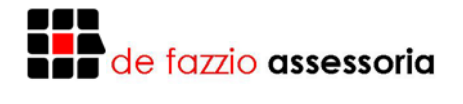

#### **Abrindo seus documentos automaticamente**

O Windows permite abrirmos automaticamente nossos documentos usados mais recentemente. Sempre que usamos programas como Word, por exemplo, o Windows faz uma lista dos arquivos abertos no item Documentos do botão Iniciar.

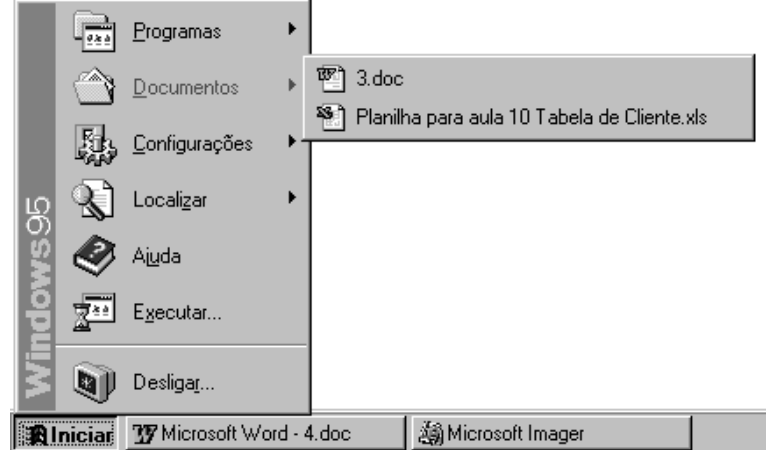

Ao arrastarmos o ponteiro do mouse sobre o item Documentos, uma lista dos documentos mais usados aparece. Para abri-los basta selecionar o arquivo que desejar com um clique.

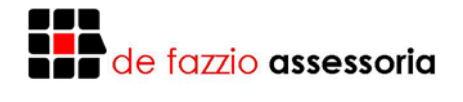

#### **Windows Explorer**

O Windows Explorer trata da parte de gerenciamento de arquivos e pastas. É utilizadas para a cópia, exclusão, organização, movimentação, e outras atividades pertinentes ao gerencia-mento de arquivos. Ainda poderá ser utilizado para instalação de softwares.

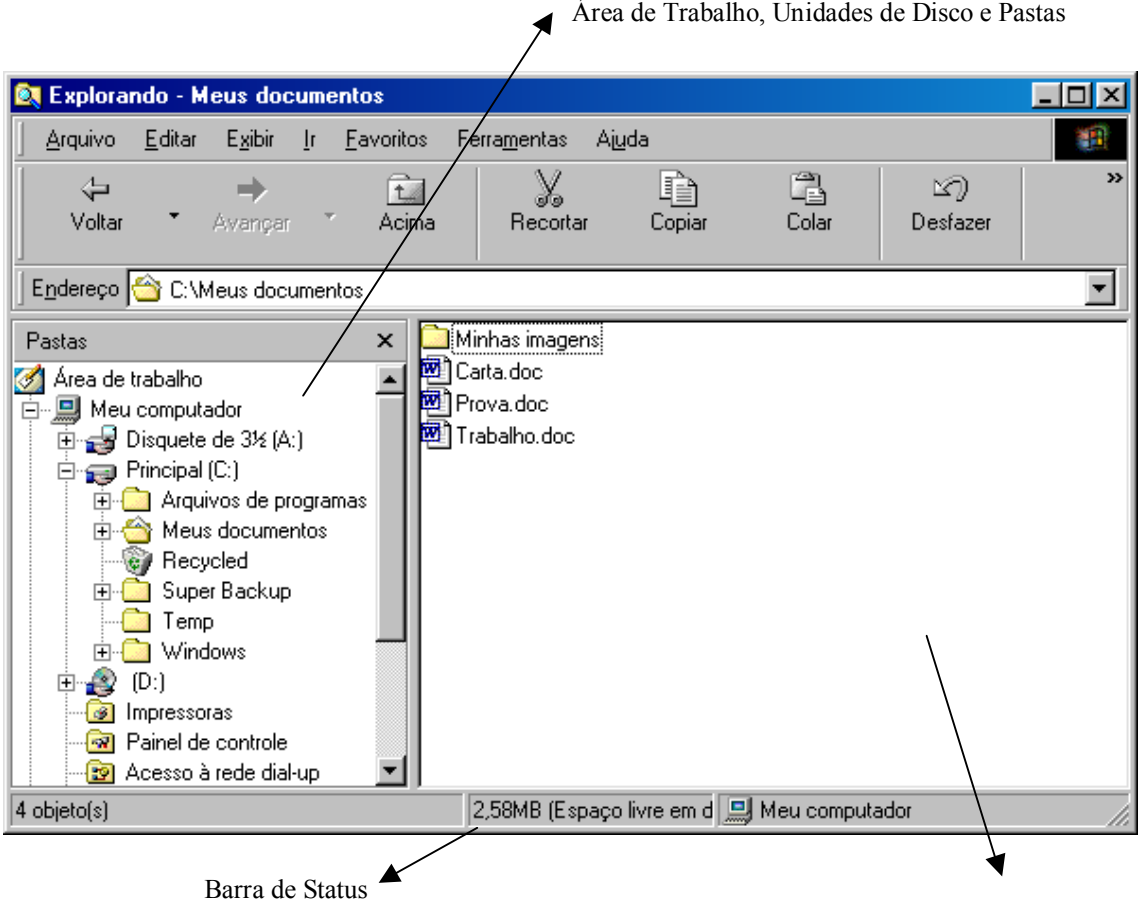

Exibe o conteúdo do item selecionado à esquerda

#### **Copiando e Movendo Arquivos**

Os procedimentos a seguir mostram duas maneiras de usar o botão direito do mouse para copiar e mover arquivos rapidamente: usando comandos de menus ou arrastando (mover o mouse mantendo um de seus botões pressionado).

#### **Movendo ou copiando com o botão direito do mouse**

- 1. Use o botão direito do mouse para clicar no arquivo a ser movido ou copiado.
- 2. Para mover o arquivo, clique em **Recortar**. Para copiar o arquivo clique em **Copiar**.
- 3. Abra a pasta na qual deve ser colocado o arquivo. Em seguida, use o botão direito do mouse para clicar em uma parte vazia da janela.
- 4. Clique em **Colar**.

A figura a seguir, mostra parte do processo de como mover ou copiar um arquivo com o botão direito do mouse.

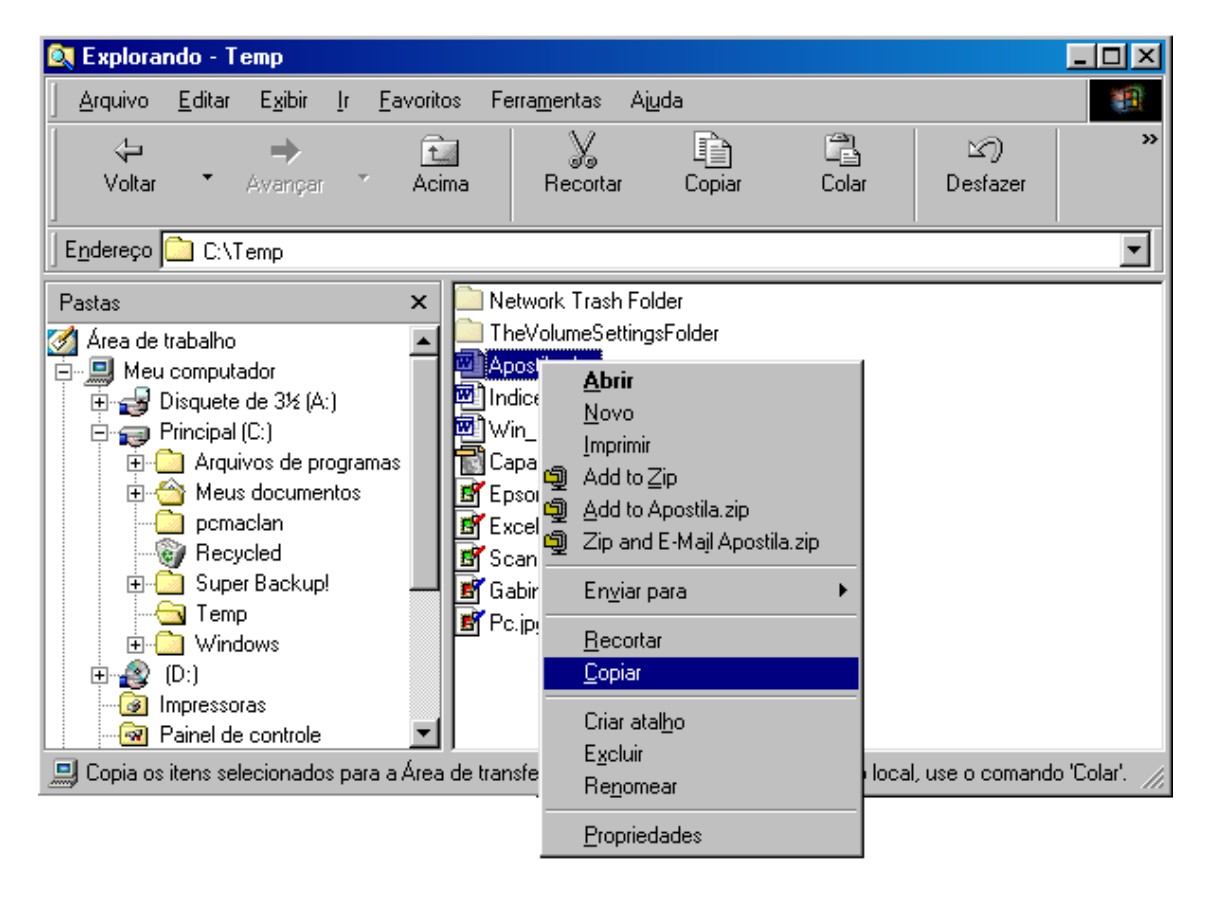

#### **Movendo ou copiando usando o método de arrastar**

- 1. No Windows Explorer abra a pasta que contém o arquivo a ser movido ou copiado.
- 2. Use o botão direito do mouse para arrastar o arquivo até a pasta para a qual deve ser movido ou copiado. Em seguida, libere o botão do mouse.
- 3. Clique em **Mover Aqui** ou **Copiar Aqui**.

Você também pode mover ou copiar um arquivo arrastando-o com o botão esquerdo do mouse. O ato de arrastar um arquivo entre duas pastas, na mesma unidade de disco, move o arquivo. O ato de arrastar um arquivo entre unidades de disco diferentes faz uma cópia.

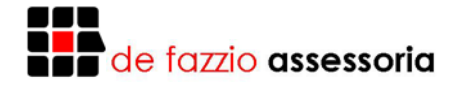

#### **Renomeando uma pasta ou arquivo**

Às vezes você pode querer alterar o nome de um objeto, talvez por causa de um erro de digitação ou porque pensou em um nome melhor. Para mudar o nome de um objeto:

- 1. Localize o objeto que deseja renomear.
- 2. Clique com o botão direito sobre ele e escolha **Renomear**. Será exibido um quadro em volta do objeto e o nome completo será selecionado (destacado).
- 3. Agora, é só digitar o novo nome.

Existe ainda a opção de renomear um objeto selecionando-o e teclando F2.

#### **Excluindo uma pasta ou arquivo**

Para excluir uma pasta ou arquivo siga os seguintes passos:

- 1. Selecione o objeto que você deseja excluir.
- 2. Clique com o botão direito sobre ele e escolha a opção **Excluir** do menu que será exibido.
- 3. Agora, é só confirmar a exclusão do objeto na caixa de diálogo que irá ser exibida caso você tenha certeza de que isso deve ser feito. Caso contrário, clique no botão dizendo que você não tem certeza se deseja excluir o objeto e todo o processo será cancelado.

O processo de excluir um arquivo ou pasta pode ser feito através de um outro método ainda mais simples. Basta selecionar a pasta ou arquivo que se deseja excluir e pressionar a tecla Delete.

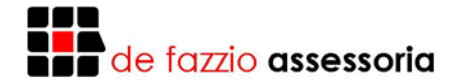

#### **Lixeira**

A Lixeira é uma espécie de armazenador temporário de reciclagem de seus arquivos ou objetos que tenham sido excluídos. Ela é excelente para evitarmos perder um arquivo que tenhamos excluído por acidente.

Sempre que excluímos um arquivo ou objeto, selecionando-o com um clique do mouse e pressionando a tecla Delete, o Windows pedirá uma confirmação se é mesmo isso que queremos fazer:

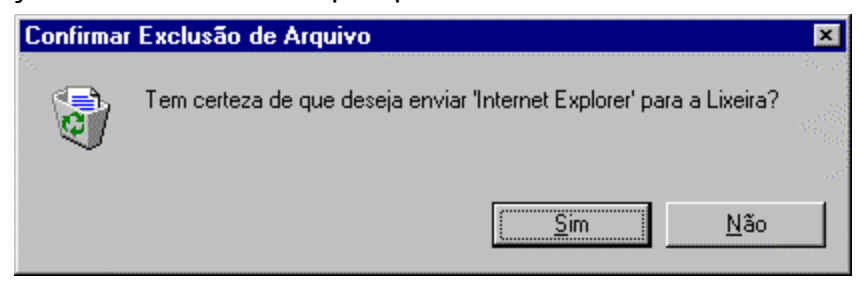

Caso você responda Não a esta pergunta, o processo será cancelado. Caso contrário, isto é, se você responder Sim, o arquivo será enviado para a Lixeira.

Dessa forma, se por acaso você excluiu um arquivo por engano ou se arrependeu de tê-lo apagado ainda é possível recuperá-lo. Para isso, basta acionar a Lixeira.

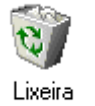

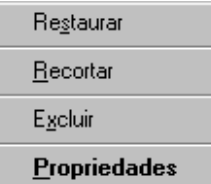

Para recuperar o arquivo que deseja, basta selecioná-lo (clicando em seu nome uma vez com o mouse) e clicar outra vez, ainda com o arquivo selecionado, agora com o botão direito do mouse. Ao fazer isso, um menu irá abrir ao lado do ponteiro do mouse, e você deve, então, clicar em Restaurar.